# **Paradygmaty Programowania Laboratorium 5**

# **Programowanie zdarzeniowe**

Sprawozdanie proszę wysłać przez platformę Teams lub na adres mailowy podany przez prowadzącego zajęcia (wyłącznie w przypadku problemów z oprogramowaniem Teams). Sprawozdanie powinno zawierać *imię i nazwisko*, *numer albumu* i *datę*.

## **Cel cwiczenia ´**

Celem ćwiczenia jest zaznajomienie studentów z przykładową implementacją wzorca architektonicznego Model-Widok-Kontroler (MVC) w języku Python z użyciem biblioteki Qt.

### **Przebieg cwiczenia ´**

Ćwiczenie przebiega według następującego harmonogramu:

- zapoznanie się z treścią punktowanych zadań i ewentualne wyjaśnienie kwestii niezrozumiałych,
- wspomagane przez prowadzących samodzielne wykonanie zadań.

### **Uruchamianie skryptów**

Skrypty można uruchamiać:

- 1. na serwerze *lab09011.elka.pw.edu.pl*,
- 2. na własnym komputerze z interpreterem języka Python.

Skrypt wykorzystywany w tym ćwiczeniu korzysta z pakietu PySide2. Umożliwia on używanie z poziomu języka Python biblioteki Qt, pozwalającej m.in. na łatwe tworzenie aplikacji z graficznym interfejsem użytkownika (GUI). W przypadku braku pakietu PySide2 (lub innego), można go doinstalować, wydając polecenie:

```
pip3 install nazwa_pakietu
```
Na serwerze *lab09011* instalacja pakietów jest możliwa wyłącznie na naszym własnym koncie, co wymaga wydania polecenia:

```
pip3 install nazwa_pakietu --user
```
# **Zadania do wykonania**

#### **Wst˛ep**

Proszę uruchomić skrypt *zad1.py*. Otworzy się okno jak na poniższym rysunku:

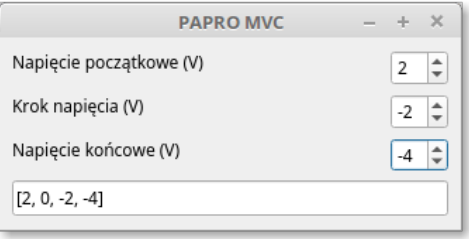

Skrypt emuluje działanie generatora sekwencji napięć, podobnego do tych wykorzystywanych w symulatorach układów elektronicznych czy w aplikacjach sterujących przyrządami pomiarowymi. Sekwencja taka jest ciągiem arytmetycznym, w którym użytkownik definiuje wartość początkowa, krok oraz wartość końcowa. Parametry te są zadawane za pomocą pól tekstowych z pokr˛etłami (ang. *spinboxes*). Zmiana dowolnego z tych parametrów powoduje natychmiastową generację nowej sekwencji, która jest – również natychmiast – wyświetlana w polu tekstowym (ang. *line edit*) w dolnej części okna.

W aplikacji można wyróżnić cztery klasy:

- **PaproModel** model przechowujący stan obiektu, którym w tym przypadku jest sekwencja zaimplementowana jako lista liczb całkowitych. Lista ta jest atrybutem prywatnym, co sugeruje nazwa rozpoczynająca się od podkreślenia: **sekwencja**. Z tego względu konieczne stało się zdefiniowanie metod dostępowych: zwróć\_sekwencję ("gettera"), służącej do odczytu i zmień\_sekwencję ("settera"), służącej do przypisania nowej zawartosci. ´
- PaproKontroler kontroler, pozwalający użytkownikowi na modyfikację modelu. Dokonuje też weryfikacji wzajemnej relacji wartości początkowej, końcowej i kroku. Jeśli relacje pomiędzy wartościami tych parametrów odpowiadają ciągowi o przynajmniej jednym elemencie, ciąg taki jest generowany. Jeśli nie, zwracana jest wartość pusta, w języku Python oznaczana jako **None**. W obu przypadkach nowy ciąg jest zapisywany w modelu jako **\_sekwencja**.
- **PaproWidok** widok. Elementy graficznego interfejsu użytkownika są wczytywane z pliku papro5.ui. Ma on postać dokumentu XML, którego zawartość można obejrzeć (a nawet zmodyfikować) albo w dowolnym edytorze tekstu, albo w programie *QtCreator*, dostępnym w laboratorium a także w repozytoriach większości dystrybucji Linuxa. Użycie programu *OtCreator* zapewnia podglad wpływu wprowadzanych zmian na wyglad aplikacji. Oprócz tego w klasie **PaproWidok** zdefiniowany jest przepływ komunikatów mi˛edzy poszczególnymi elementami modelu MVC – więcej na ten temat poniżej.
- PaproMVC klasa główna, w skład której wchodzą obiekty pozostałych trzech klas.

W przedstawionym skrypcie wykorzystano dostepny w bibliotece Ot mechanizm **sygnałów i slotów**, będący jedną z możliwych implementacji programowania zdarzeniowego. Korzystanie z tego mechanizmu jest szczególnie proste i przejrzyste w języku Python. Elementy GUI zdefiniowane w bibliotece Ot **emituja** charakterystyczne dla siebie **sygnały** w odpowiedzi na działania użytkownika. Przykładem mogą być użyte w naszym skrypcie obiekty klasy **OSpinBox** (pola z pokretłami), które po każdej zmianie zawartości emitują sygnał **valueChanged**. Fakt emisji tego sygnału nie widoczny w kodzie, bo decyduje o niej dopiero użytkownik podczas wykonania skryptu. Jeśli skrypt ma reagować na konkretny sygnał emitowany przez dany element GUI, należy powiązać z tym sygnałem funkcję zwaną slotem, która będzie *automatycznie* wywoływana po każdorazowej jego emisji. Powiązanie takie ma postać:

#### **obiekt\_emituj ˛acy.sygnał.connect(slot)**

Użytkownik może także definiować własne sygnały, niezwiązane z żadnym elementem GUI. Dzięki temu można zapewnić np. automatyczną reakcję widoku na zmianę wartości pewnych atrybutów modelu. Tak zdefiniowany sygnał jest obiektem klasy **pyqtSignal**, a do jego emisji słu˙zy metoda **emit**. Obsługa takiego sygnału przebiega w sposób standardowy, tj. poprzez powiazanie z nim odpowiedniego slotu. Mechanizm definiowania własnych sygnałów jest również wykorzystany w naszym skrypcie.

#### **Zadanie 1 – 4 pkt**

Proszę zapoznać się z kodem źródłowym skryptu *zad1.py*. Następnie narysować diagram klas ilustrujący zależności pomiędzy poszczególnymi klasami i ich składowymi z uwzględnieniem sygnałów i slotów.

#### **Zadanie 2 – 2 pkt**

Korzystając z programu QtCreator (lub modyfikując plik *papro5.ui* w edytorze tekstowym i posiłkując się dokumentacją do pakietu PySide), zmodyfikować interfejs użytkownika, dodając do niego przynajmniej jeden element. Może to być np. przycisk (obiekt klasy QPushButton), którego wciśnięcie będzie wymagane do zapisania w modelu nowej sekwencji – na razie jest ona generowana na nowo natychmiast po zmianie dowolnego z jej parametrów. W skrypcie proszę wprowadzić zmiany pozwalające na działanie tak zmodyfikowanego GUI zgodnie z intencjami autora. W sprawozdaniu krótko opisac zmiany i spodziewane dzia- ´ łanie nowej wersji programu, warto także zamieścić zrzut ekranu pokazujący wygląd zmodyfikowanej aplikacji. **Kod zmodyfikowanego skryptu oraz plik z GUI dołączyć do sprawozdania, tak by mo˙zna było przetestowac ich działanie. ´**

Dokumentację "widgetów" Qt, czyli elementów GUI, można znaleźć np. tutaj: <https://doc.qt.io/qtforpython/PySide6/QtWidgets/index.html#module-PySide6.QtWidgets>